# <span id="page-0-3"></span>**Quiz Basics**

<span id="page-0-2"></span>[Set Up Quiz](#page-0-0) [Set Timing](#page-0-1) Options [Layout](#page-0-2) [Grading](#page-1-0) [Add New Questions](#page-2-0)

**Note**: The Moodle Quiz tool is used for creating both exams and quizzes. Recommended question types include multiple-choice and true/false, which are auto-graded, and essay questions, which are manually graded. Other question types are available, but are not recommended unless you have extensive Moodle experience.

To create a quiz/exam in Moodle, first set up a quiz activity, then edit the quiz to add questions.

# <span id="page-0-0"></span>**Set Up Quiz**

- 1. Scroll to bottom of Week.
- 2. Click on **Create learning activity**.
- 3. Select **Quiz**.
- 4. Enter quiz **Name.** (See [Naming Conventions](https://tuonlineresources.com/pdf/Naming_Conventions.pdf) for recommendations.)
- 5. Enter a **Description**. This is optional. (See [Basic Editing,](https://tuonlineresources.com/pdf/Basic_Editing.pdf) which covers how to use the editor.)
- 6. Set **Quiz options**. (See below. For in-depth instructions on options, see [Moodle Quizzes](https://youtu.be/Aw8qaLftBWg)  [for Instructors.](https://youtu.be/Aw8qaLftBWg))
- <span id="page-0-1"></span>7. Click on **Save and display**.

# **Set Timing Options** <br/>back to top>

# **Set time limit or open/close date.**

- 1. Click on **Timing**.
- 2. **Open date**: elect **Enable**. Set date and time. Students will be able to see there is a quiz, but will not be able to access it until the time/date you set.

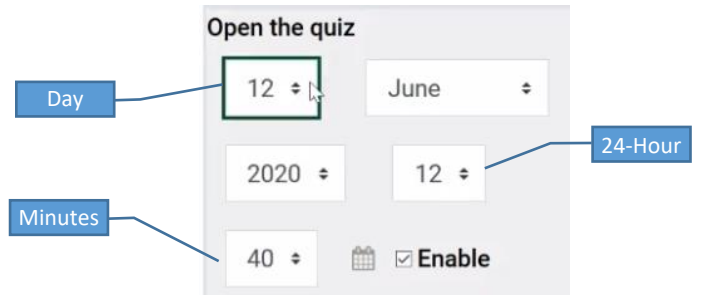

**Note:** Rather than using 0:00 to set a due time of midnight, we suggest using 23:55 p.m.

3. **Close date**: Select **Enable**. Set date and time.

Due to possible technical issues, we recommend you allow a window of several hours in which students can take the quiz. As an example, use an open time of 1pm and a close time of 9pm.

4. **Time limit**: Select **Enable**. Enter number of minutes. We recommend setting this for longer than you might normally allow for an in-class quiz to allow for technical issues the student might experience.

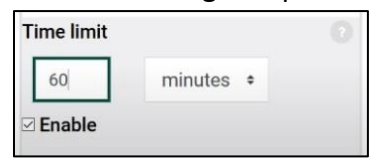

5. Do not change the **When time expires** default setting.

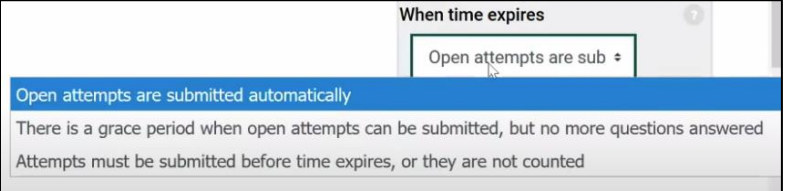

# **Layout <br />
<u>kayout</u>** <br />
<u>kack</u> to top>

1. Click on Layout to set the number of questions you want students to see at a time.

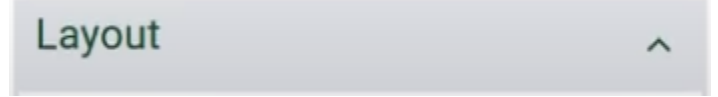

2. Select the number of questions to appear on a page. The default is one question per page.

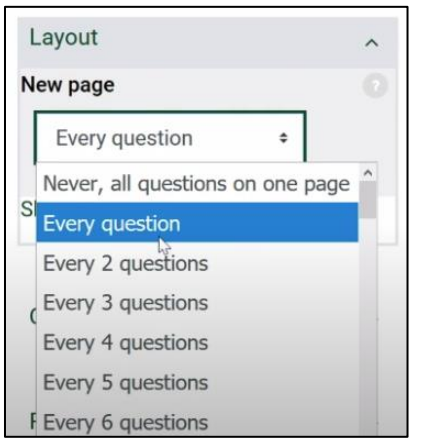

#### <span id="page-1-0"></span>**Grading** <br/>back to top>

*Note that the grade for a quiz is not set on the Edit settings page.* 

Access the **Edit quiz** page to set grade and add questions.

1. From the **Edit settings** page, where you set up the quiz, click on **Save and display**.

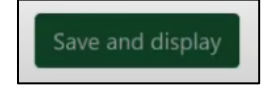

2. Click on the gear icon, then select **Edit quiz**.

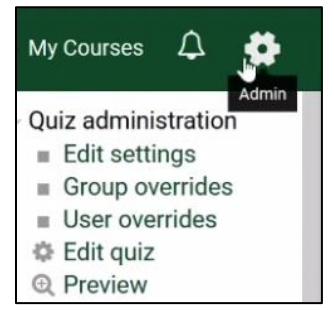

#### **Set Quiz Grade**

- 1. In the **Maximum grade** field, enter the total number of points for the quiz. The default value for each question is 1.00. If left at 1.00, Moodle will evenly distribute the Maximum grade for each question. As an example, if the maximum grade is 10 and there are four questions in the quiz, each question will be worth 2.25 points.
- 2. Select **Save** to finish.

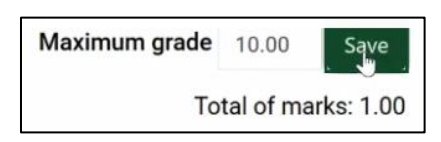

# <span id="page-2-0"></span>**Add New Questions** <br/> **Example 20 State Kidson Add New Questions**

1. Click **Add**, then select **a new question**.

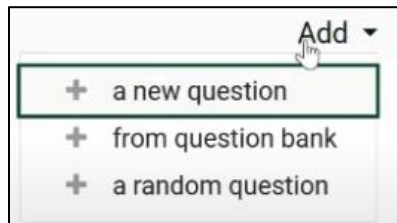

2. Select question type. If you have limited Moodle experience, we recommend multiple choice, true/false, or essay.

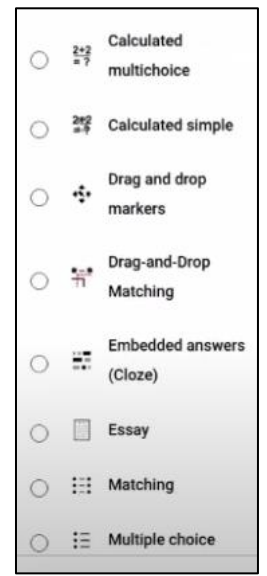

3. Select **Add**.

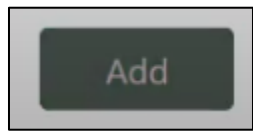

# **Enter True/False Question**

- 1. Enter **Question name** and **Question text.** The **Question name** is not visible to students. This is visible to you when you are selecting and organizing the quiz questions.
- 2. Select **Correct answer**.
- 3. If desired, enter feedback, which students will see based on their response.
- 4. Click on **Save changes**.
- 5. Click **Save**. The new question now appears in the list of quiz questions.

#### **Enter Multiple-Choice Question**

1. Enter **Question name** and **Question text.** The name is not visible to students. This is visible to you when you are selecting and organizing the quiz questions.

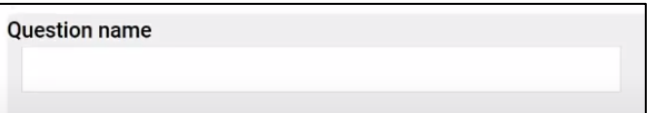

2. Select **One or multiple answers**. Use **Multiple answers allowed** for questions requiring multiple selections, e.g., "select all that apply".

- 3. If **Shuffle the choices** is checked, the responses for a question will appear randomly for each student. If one of the responses is something like "all of the above", be sure to deselect this option.
- 4. For each **Choice**, enter the response and the **Grade** for that response. If multiple responses are correct, ensure the total grade for all the responses adds up to at least 100%. Feedback for each response is optional. Note: You must enter at least two choices.
- 5. Select **Save changes**. The new question now appears in the list of quiz questions.

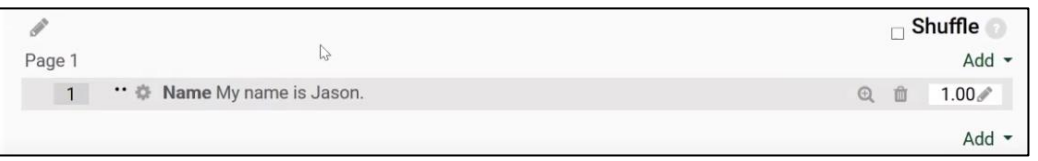